## 学認認証による学外からの電子資料へのアクセスについて

eBook Open Access (OA) Collection (EBSCOhost)の利用編

1. 図書館 HP > 電子書籍 を選択クリック

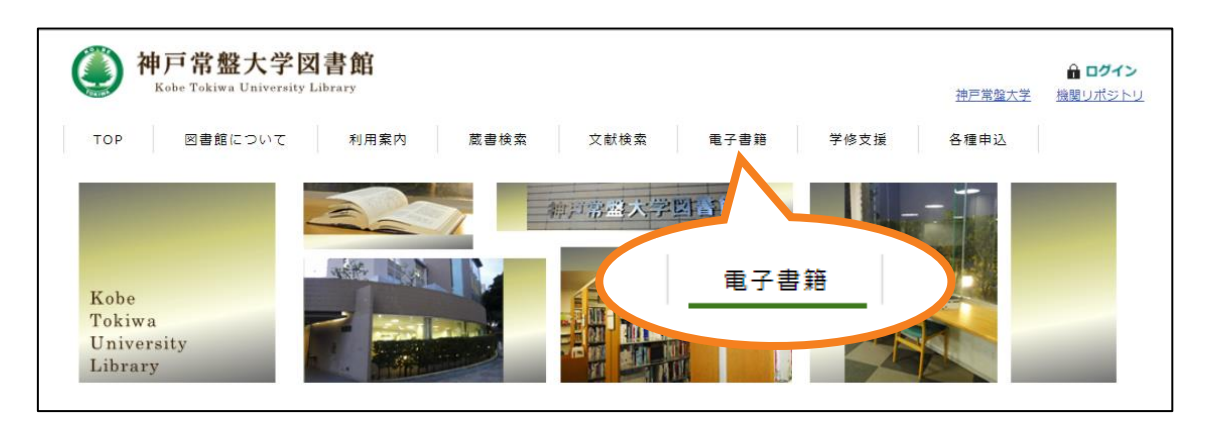

2. eBook Open Access (OA) Collection (EBSCOhost)を選択クリック

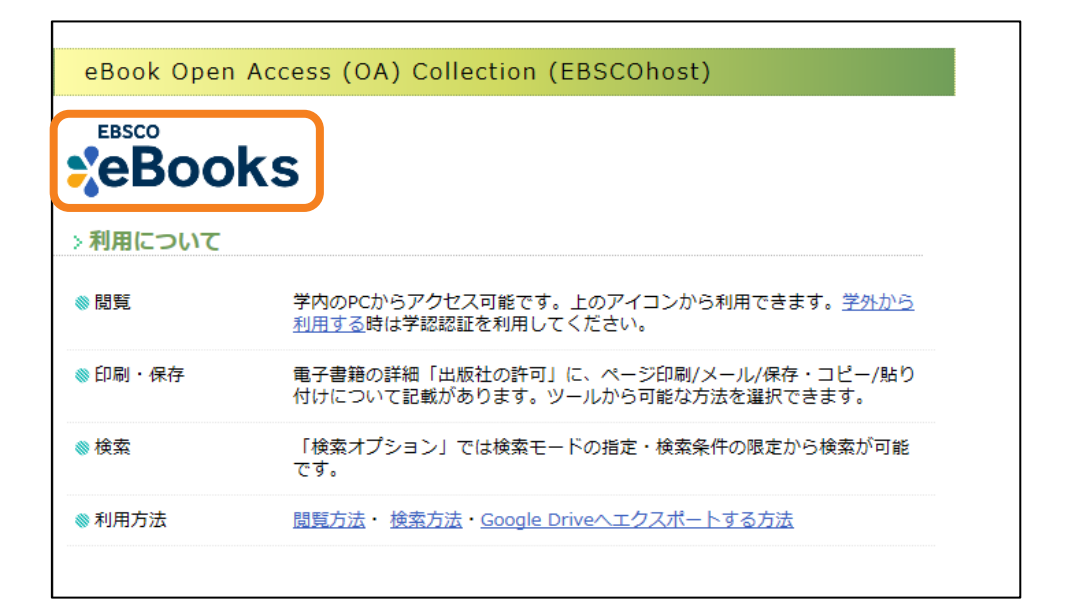

3. 「Institutional Login」をクリック

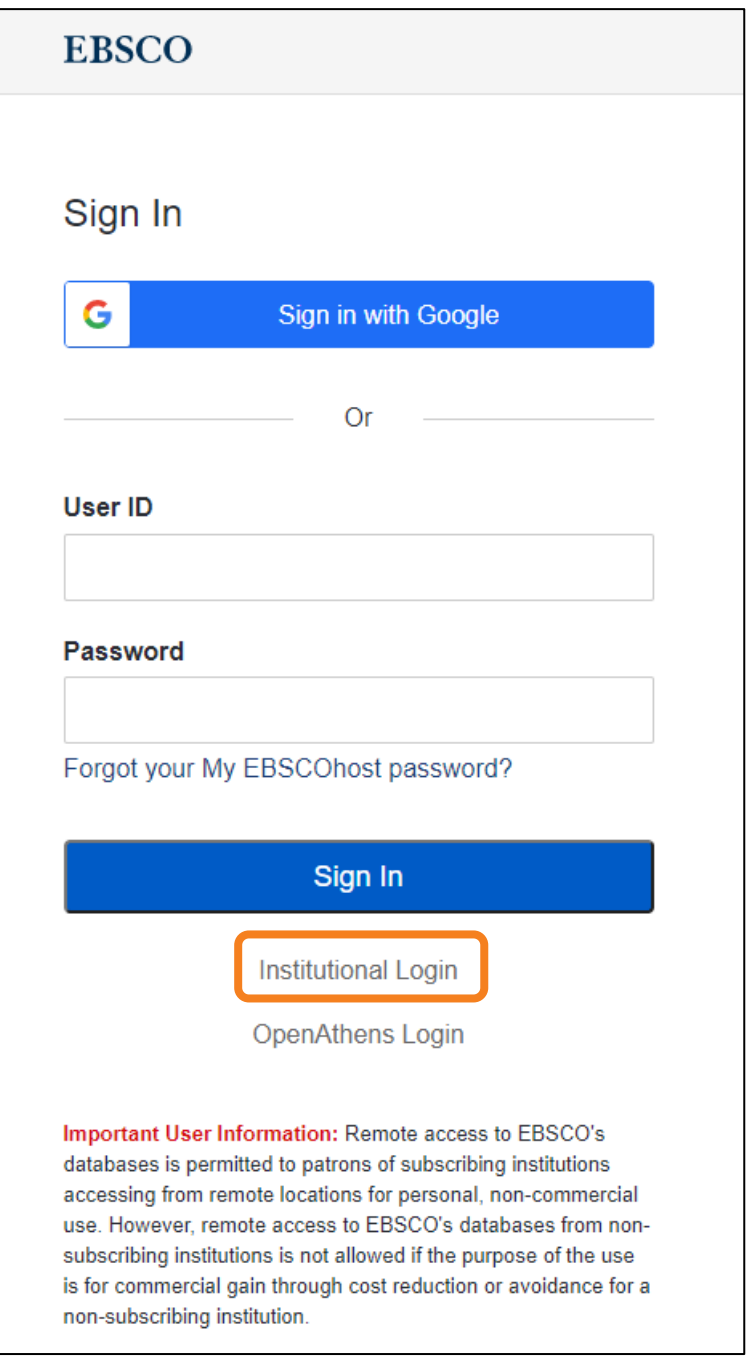

## 4. 「Japanese Research and Education – GakuNin」をクリック

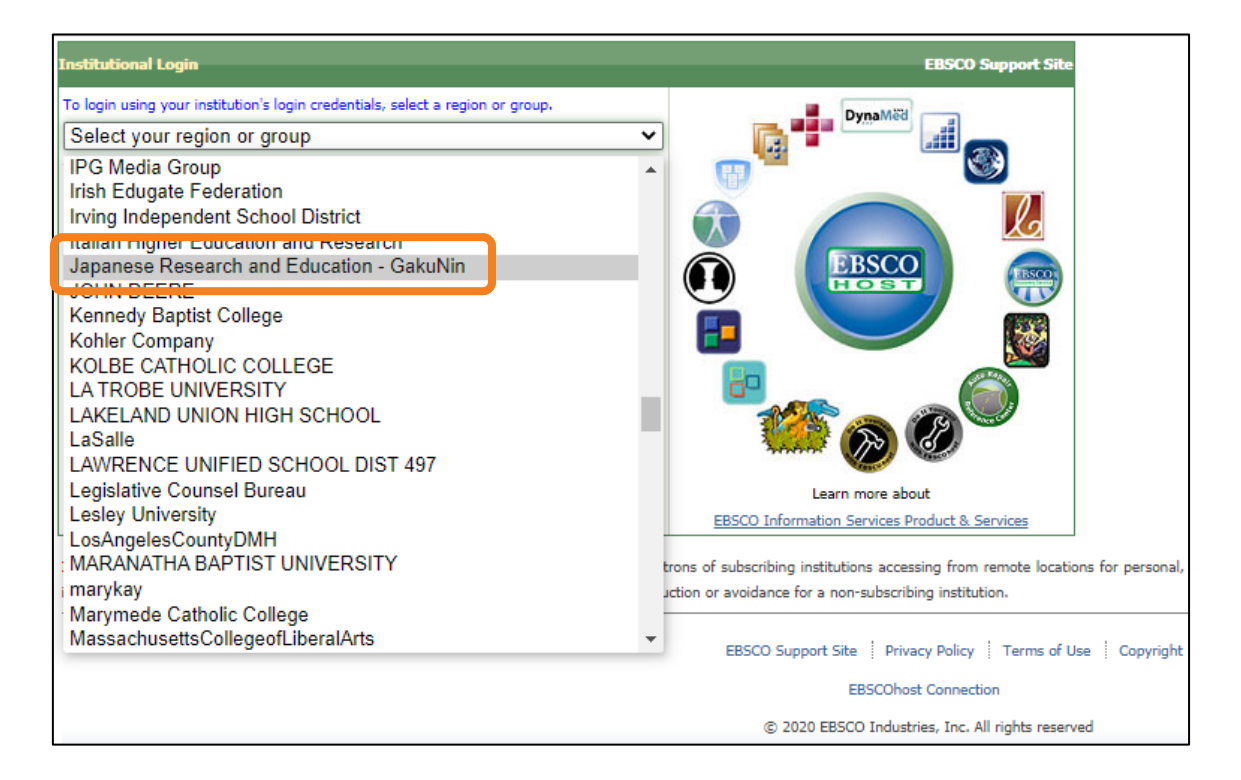

5. 下に表示された「Japanese Research and Education – GakuNin」リストから、

【Kobe Tokiwa University】を選択

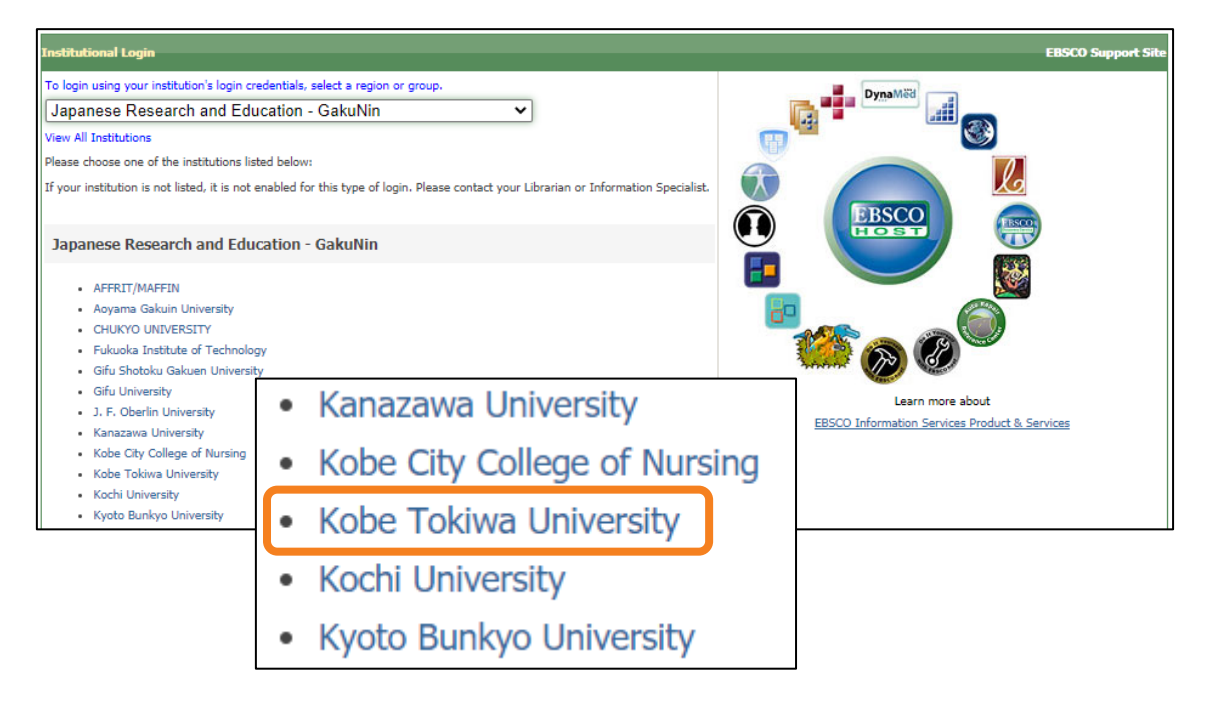

6. ユーザー名とパスワードを入力して、ログインボタンをクリック

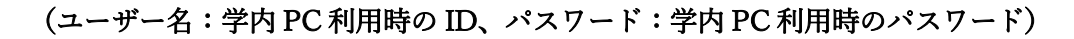

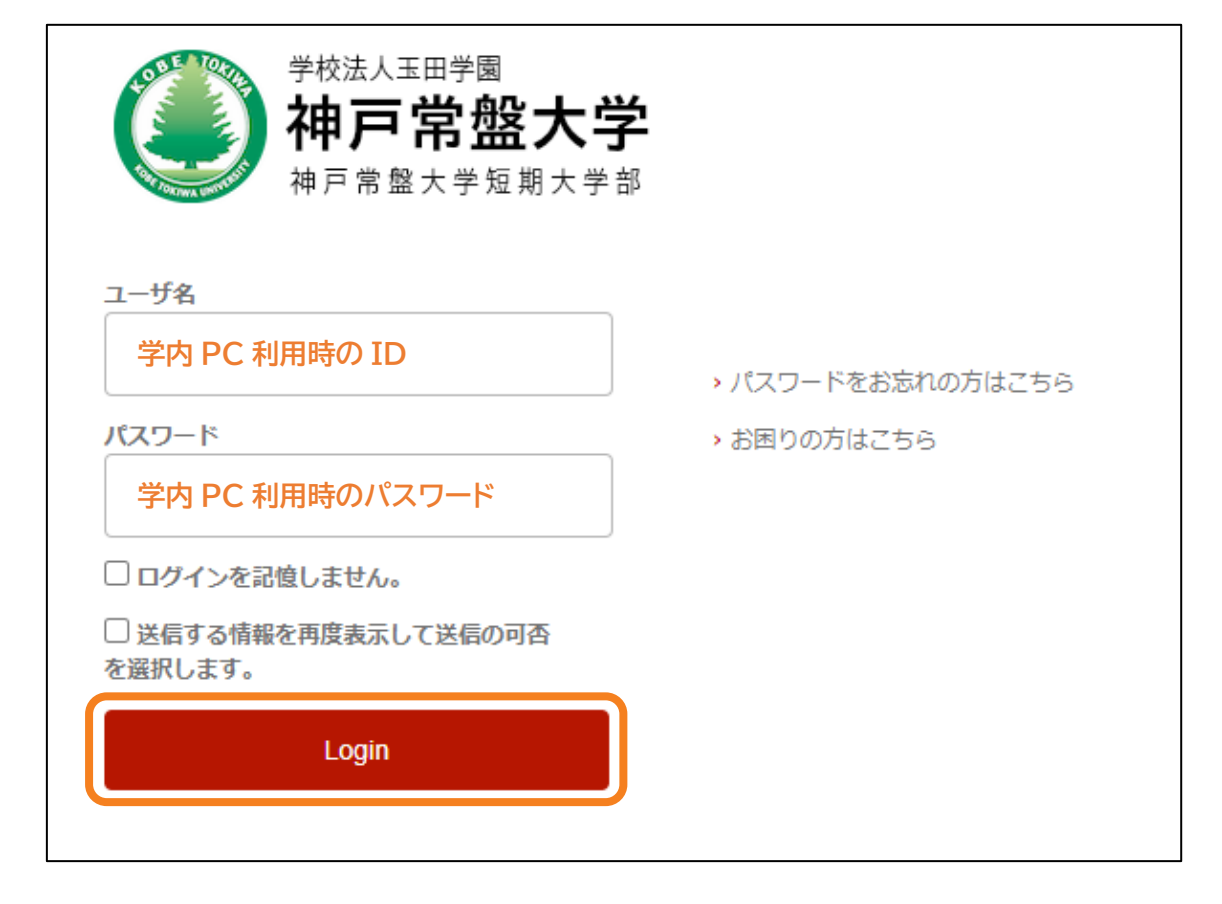

7. サービスに送信される情報への同意方法を選択して、同意ボタンをクリック

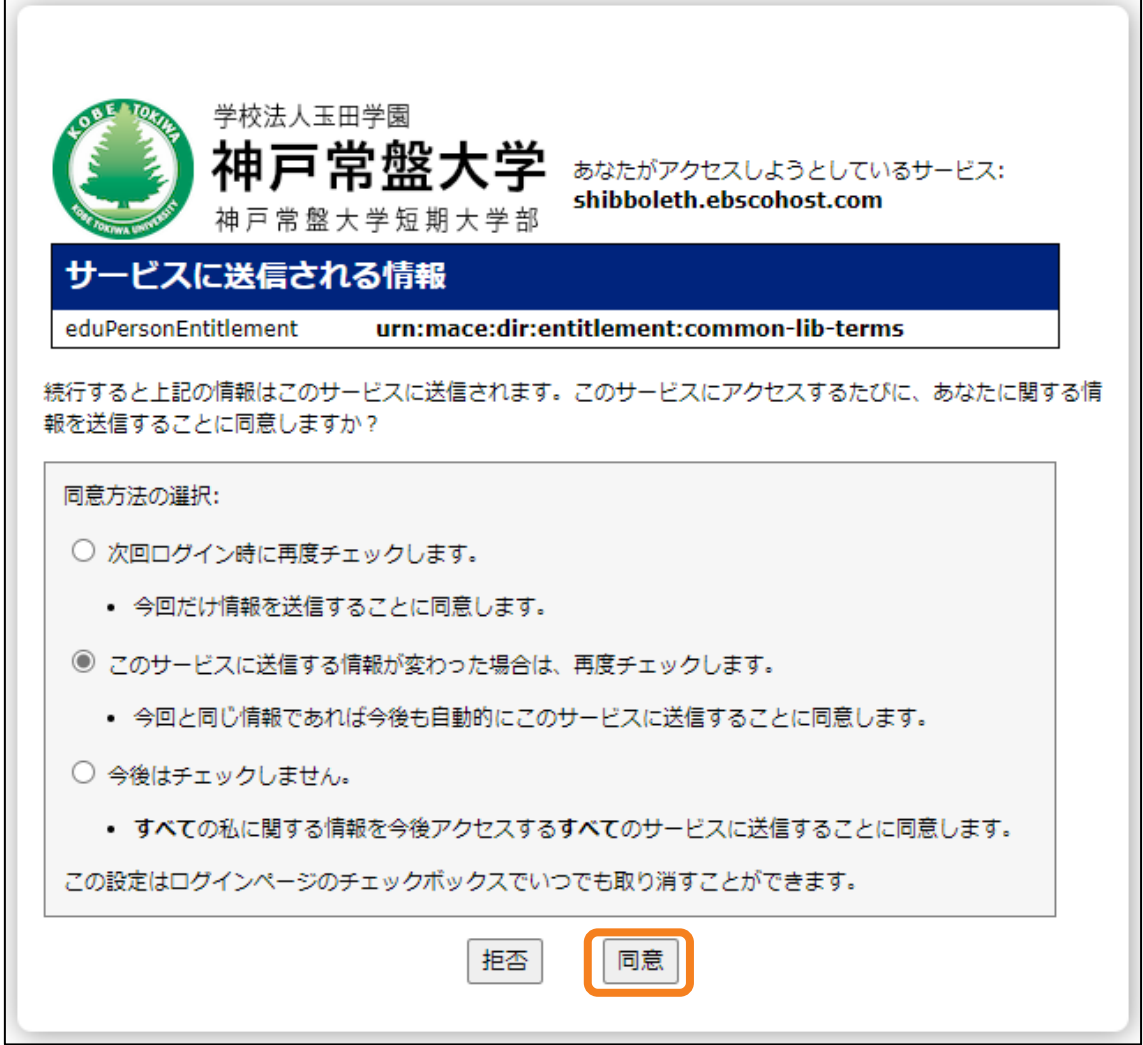

## 8. ログイン

【検索中:eBook Open Access (OA) Collection (EBSCOhost)】の表示が確認できま

す

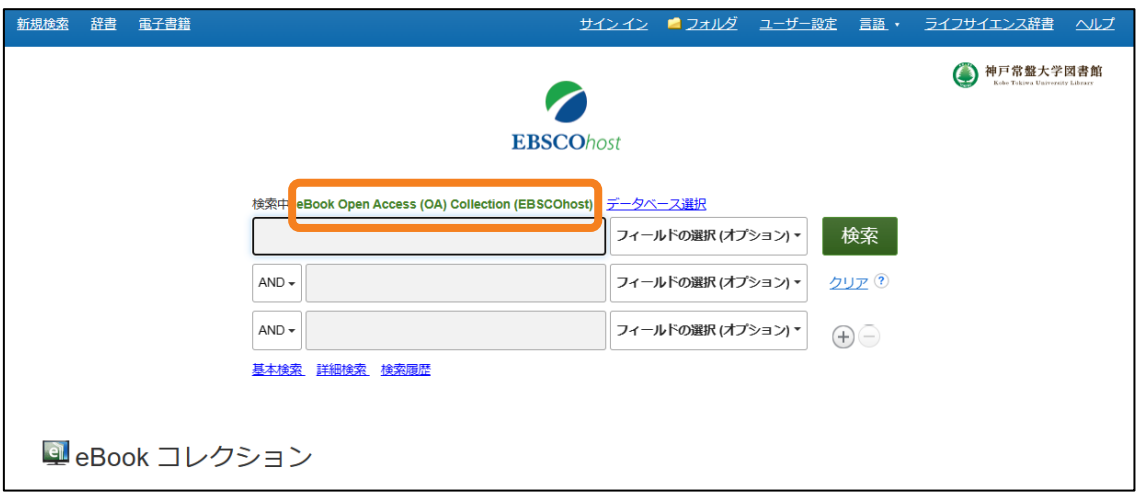

ご不明な点は、図書館までお尋ねください。